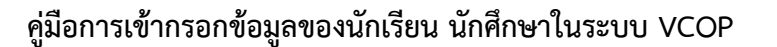

**1. เข้าสู่เว็บ VCOP ที่ v-cop.go.th ให้นักเรียน นักศึกษา Click ที่ เข้าสู่ระบบ**

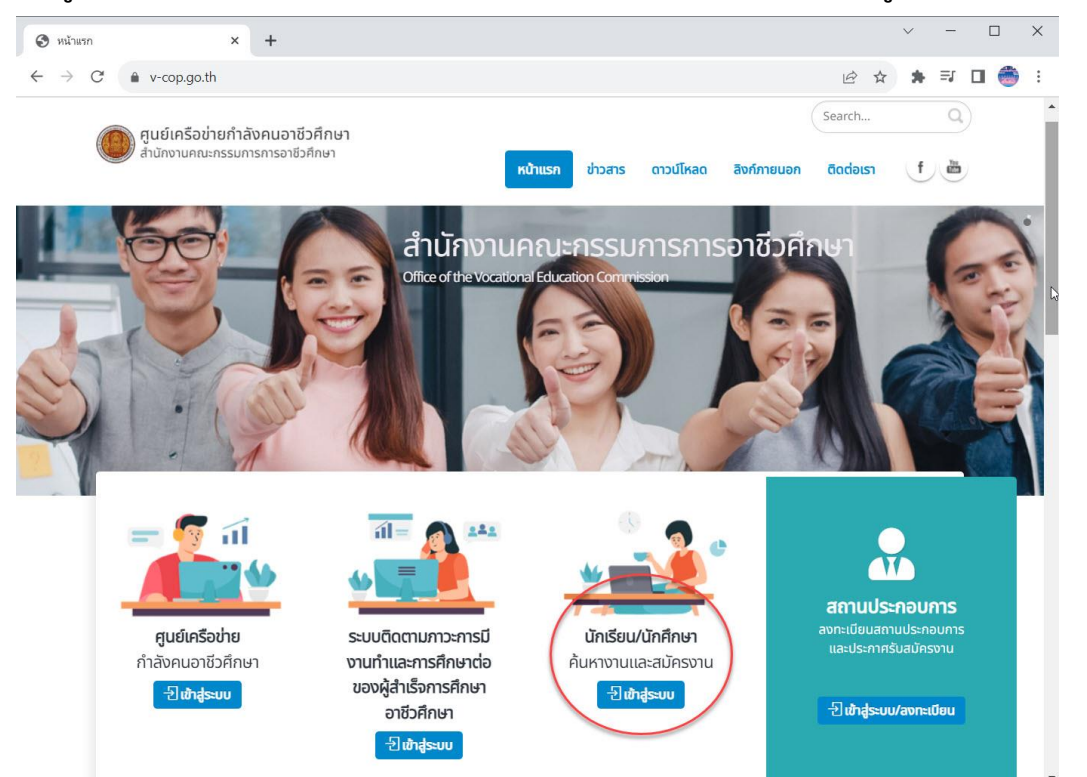

**2. เข้าสู่หน้า Login โดยใช้รหัสนักเรียน เป็น USER ใช้เลขบัตรประชาชน 13 หลักเป็น PASSWORD**

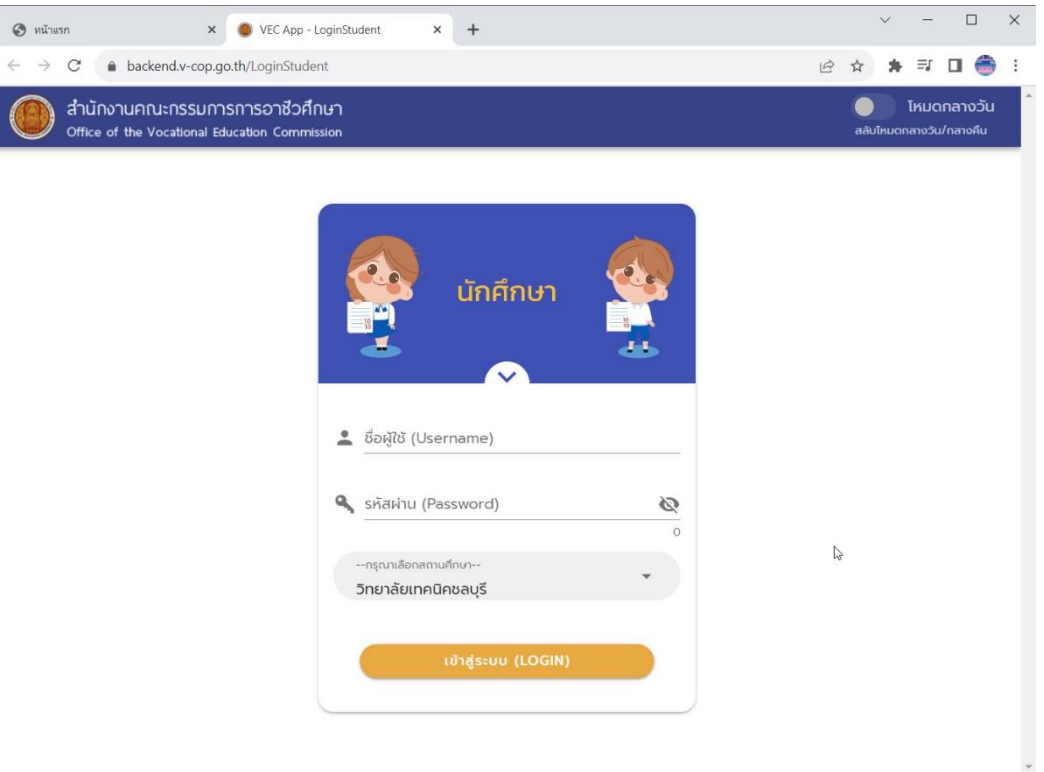

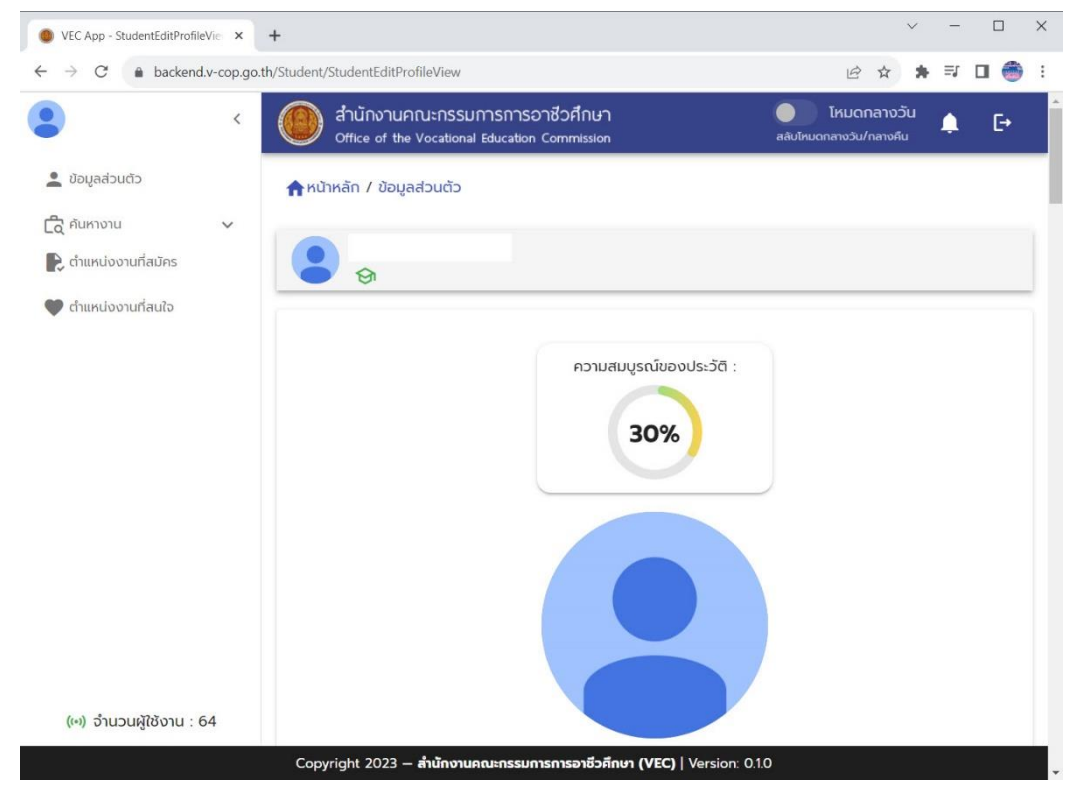

**3. เข้าสู่ระบบแล้วจะพบชื่อตนเอง และ % ความสมบูรณ์ของข้อมูล**

**4. กรอกข้อมูลต่าง ๆ ของนักเรียน นักศึกษาให้สมบูรณ์ (ช่องที่ว่าง หรือช่องที่ยังไม่มีข้อมูลจะมีสีแดง ให้ กรอกให้ครบ)**

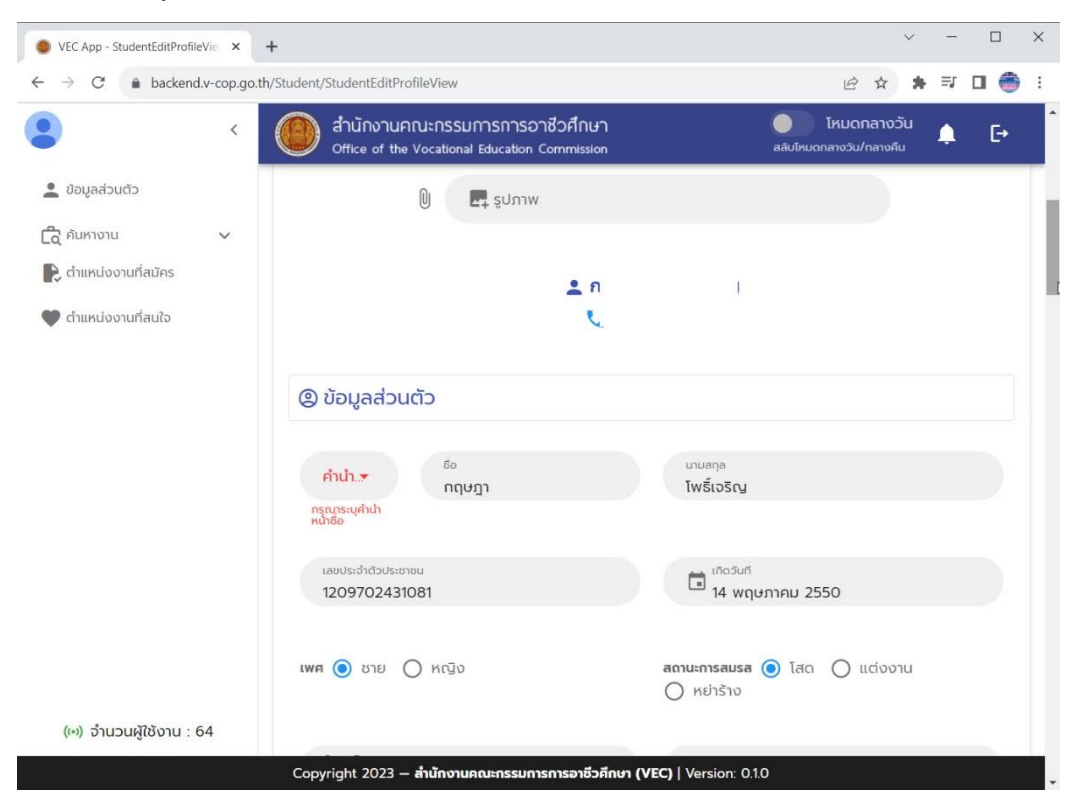

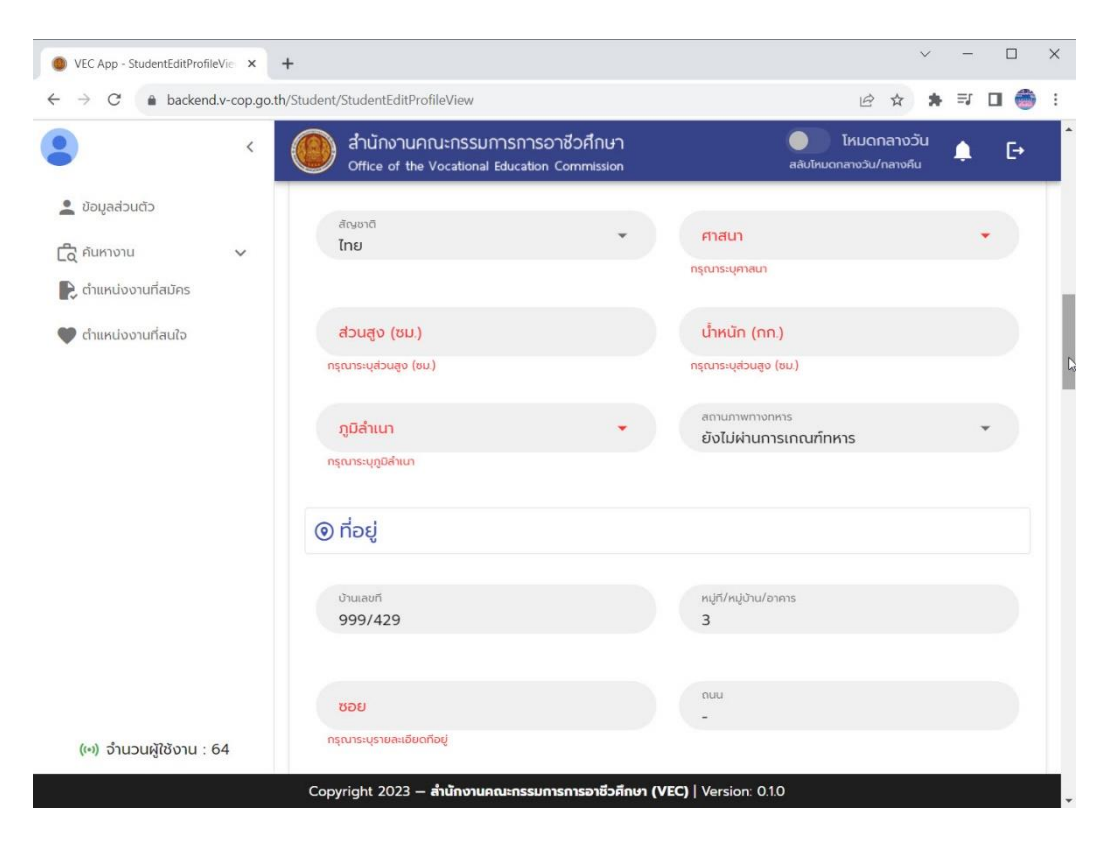

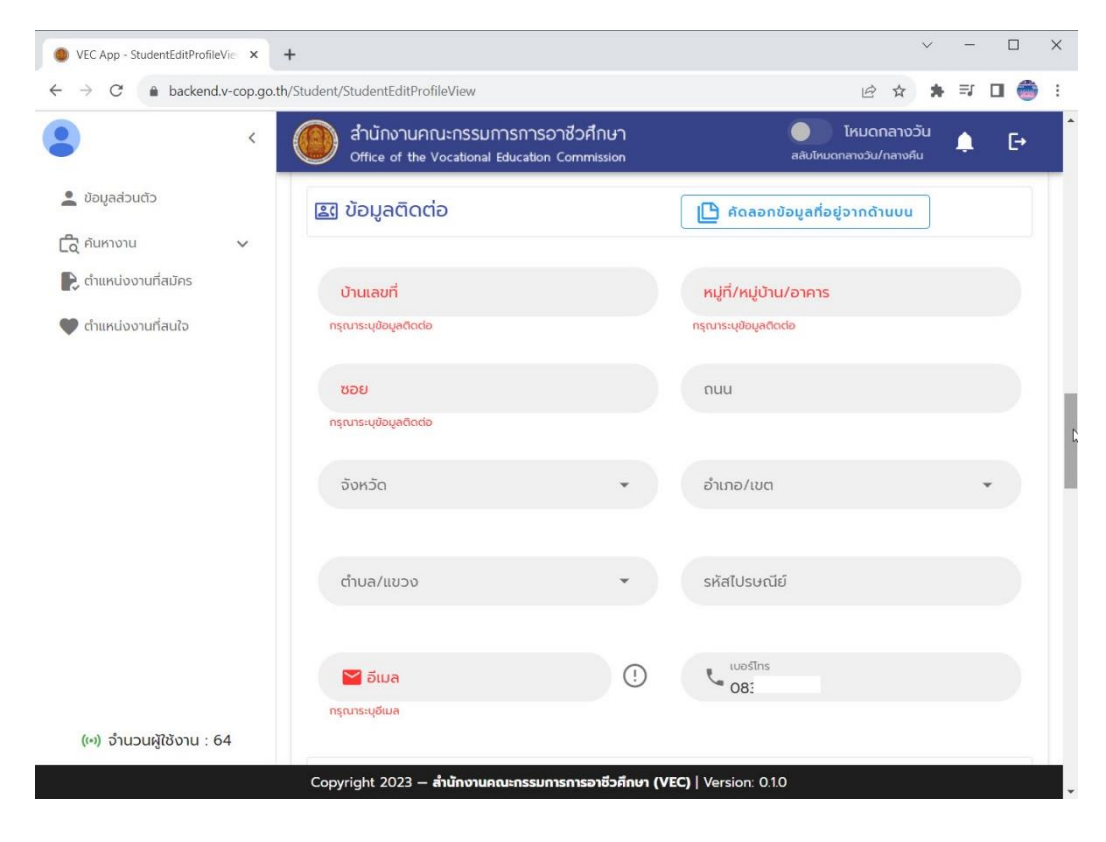

- 4
- **5. กำหนดสถานะการประกาศหางาน (ปิด หรือ เปิดก็ได้)**

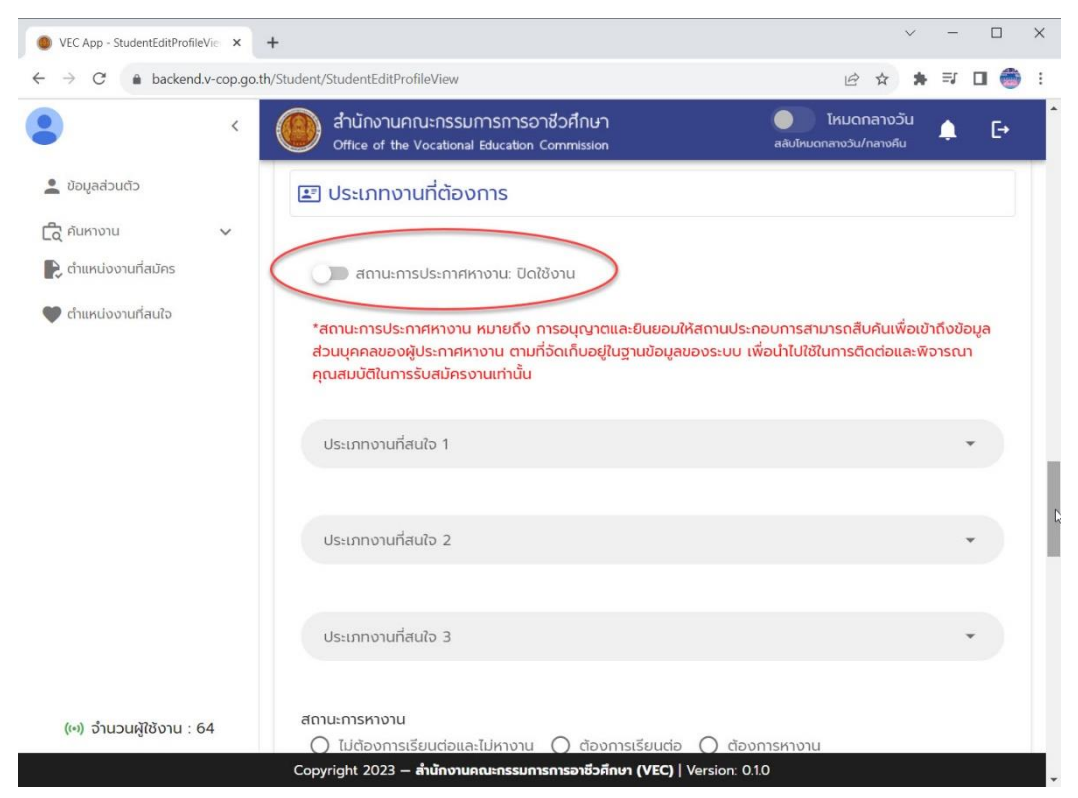

**6. กำหนดสถานะการหางาน เลือกอย่างใดอย่างหนึ่ง (ต้องเลือกห้ามปล่อยว่าง) และเลือกลักษณะงานที่**

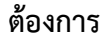

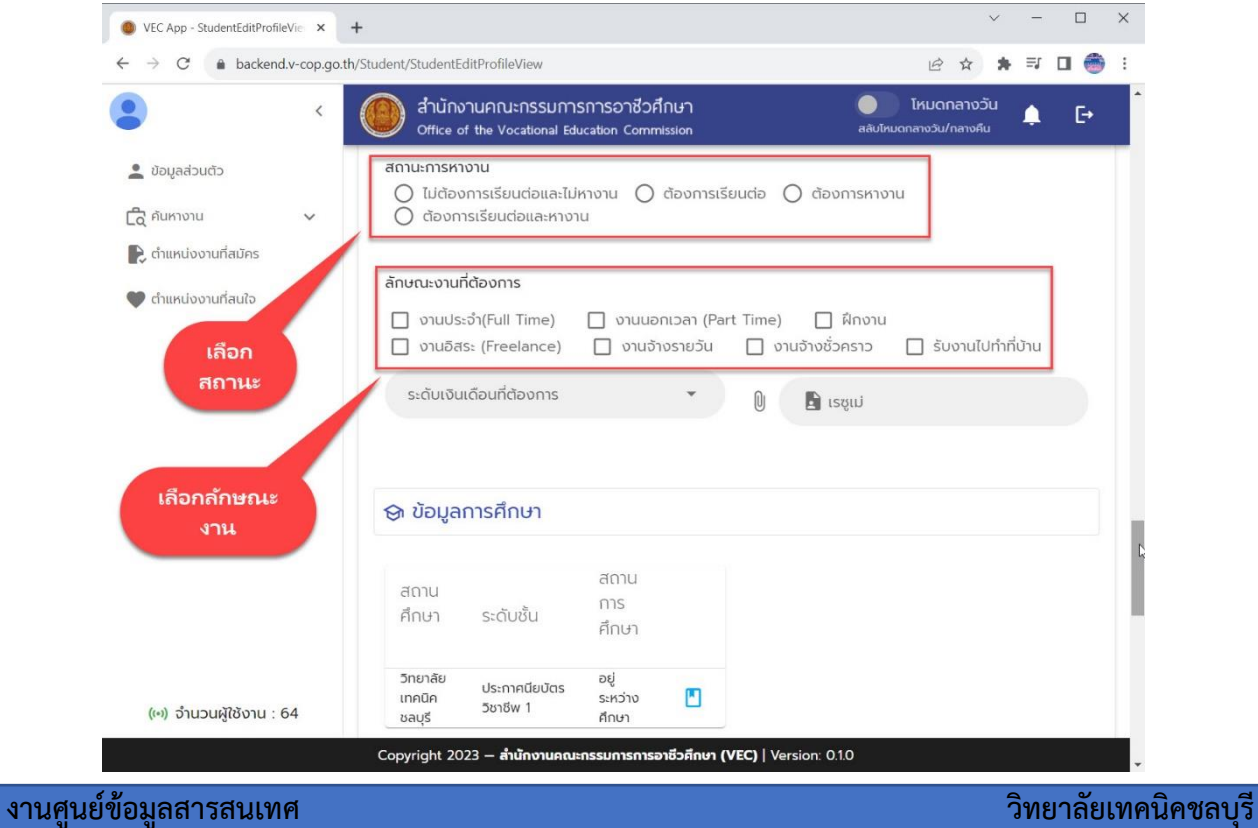

**7. เพิ่มประวัติการศึกษา ประวัติการทำงาน(ถ้ามี)**

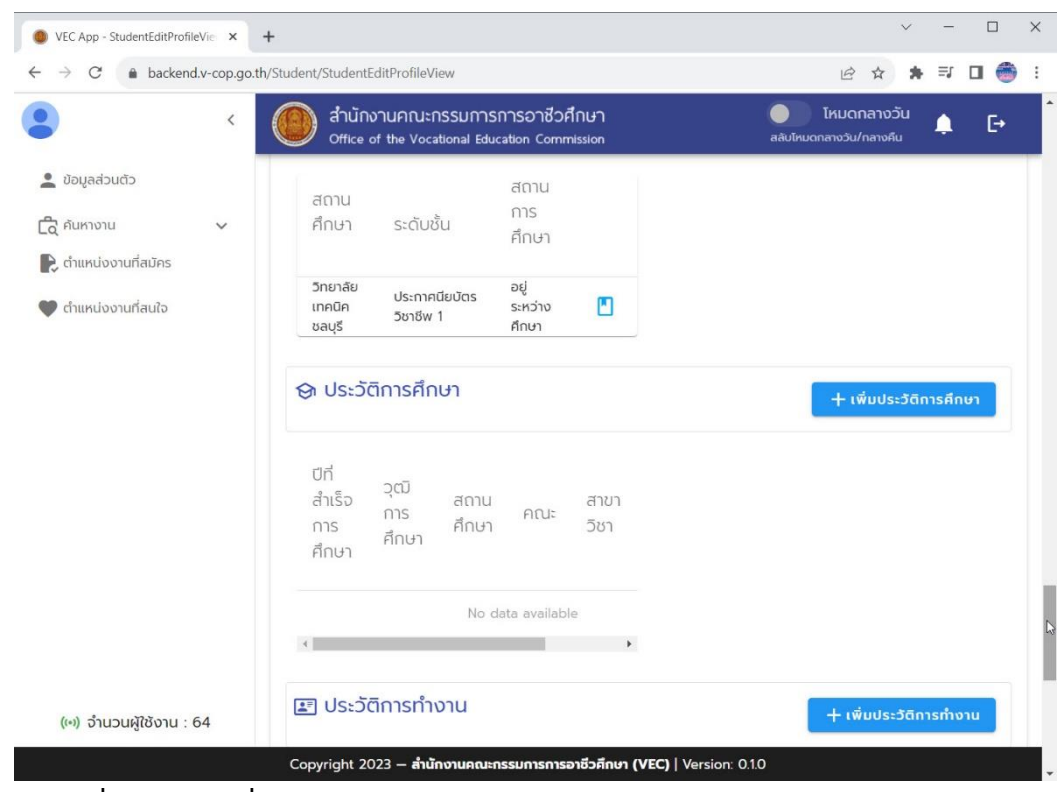

**8. Click ที่ปุ่มบันทึก เพื่อบันทึกข้อมูล** 

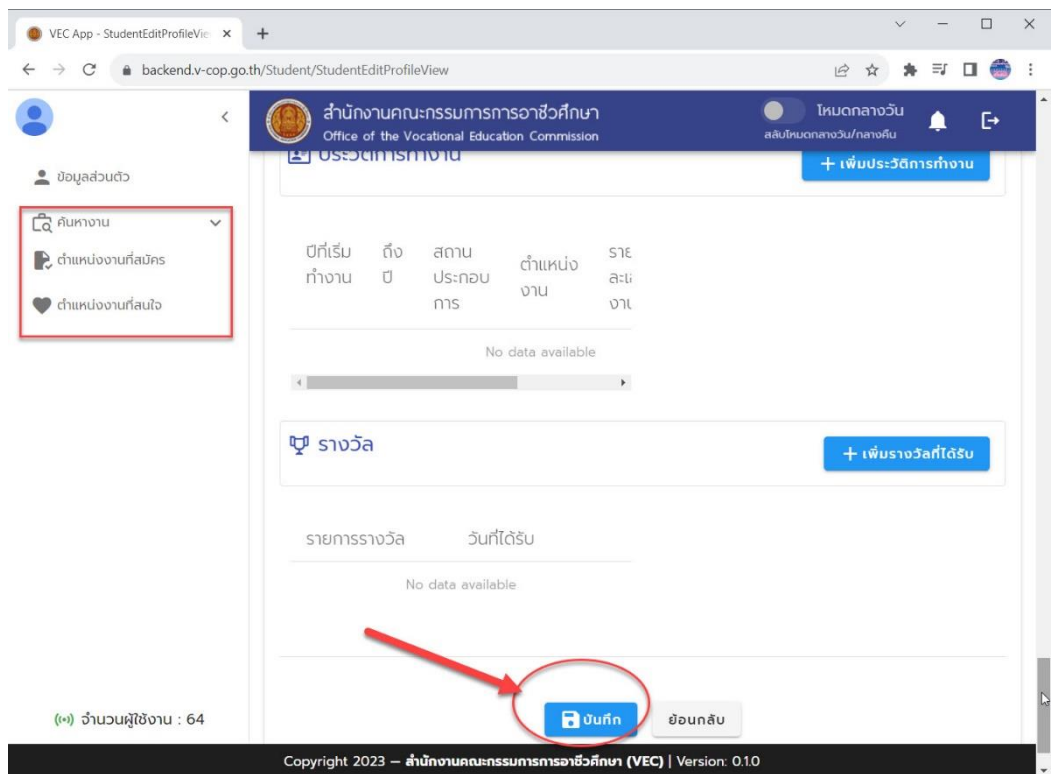

**\*\*\*\*เมนูค้นหาและสมัครงานเป็นการค้นหาตำแหน่งงานที่สถานประกอบการประกาศในระบบ\*\*\*\***